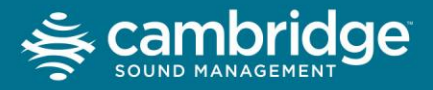

# Qt Command Center Manual

- [Overview](file:///C:/Program%20Files%20(x86)/Cambridge%20Sound%20Management/Qt%20Command%20Center/Contents/helpfile.htm%23tag-1)
- [Getting Started](file:///C:/Program%20Files%20(x86)/Cambridge%20Sound%20Management/Qt%20Command%20Center/Contents/helpfile.htm%23tag-2)
- [Adding Controllers](file:///C:/Program%20Files%20(x86)/Cambridge%20Sound%20Management/Qt%20Command%20Center/Contents/helpfile.htm%23tag-2.5)
- [General Use](file:///C:/Program%20Files%20(x86)/Cambridge%20Sound%20Management/Qt%20Command%20Center/Contents/helpfile.htm%23tag-2.6)
- [Upgrading](file:///C:/Program%20Files%20(x86)/Cambridge%20Sound%20Management/Qt%20Command%20Center/Contents/helpfile.htm%23tag-3)
- [Technical Support](file:///C:/Program%20Files%20(x86)/Cambridge%20Sound%20Management/Qt%20Command%20Center/Contents/helpfile.htm%23tag-4)

### Overview

The Qt Command Center is referred to by the acronym 'QtCC'. The QtCC is a software application designed to provide a unified view of compatible Cambridge Sound Masking QT Control Modules (controllers) from a single site. The Qt Command Center makes the deployment and administration of very large and distributed sound masking installations simple and easy. The QtCC provides the benefit of adjusting the settings of any controller regardless of its location on a corporate LAN. The Command Center allows users to copy settings from any controller and apply them to one or more controllers, thereby eliminating the need to individually set the same number repeatedly, or going to the physical location of each controller.

# Getting Started

Upon initial use of the QtCC the user is presented with the Log In screen. The initial default credentials are:

- Username: admin
- Password: secret

Once you have entered the case sensitive username and password, first time users will be presented with a set up form. On the set up form you will be asked to enter several pieces of information. Here is a description of the information required:

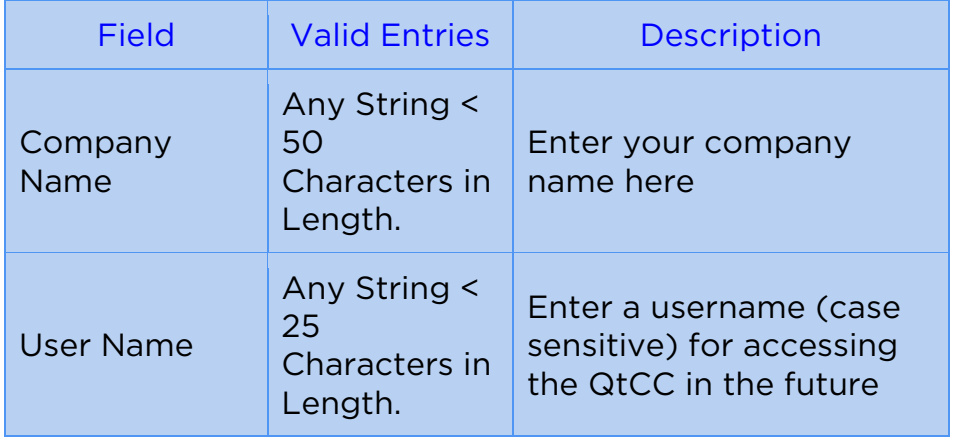

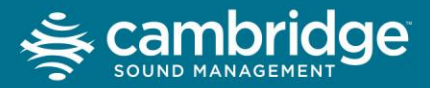

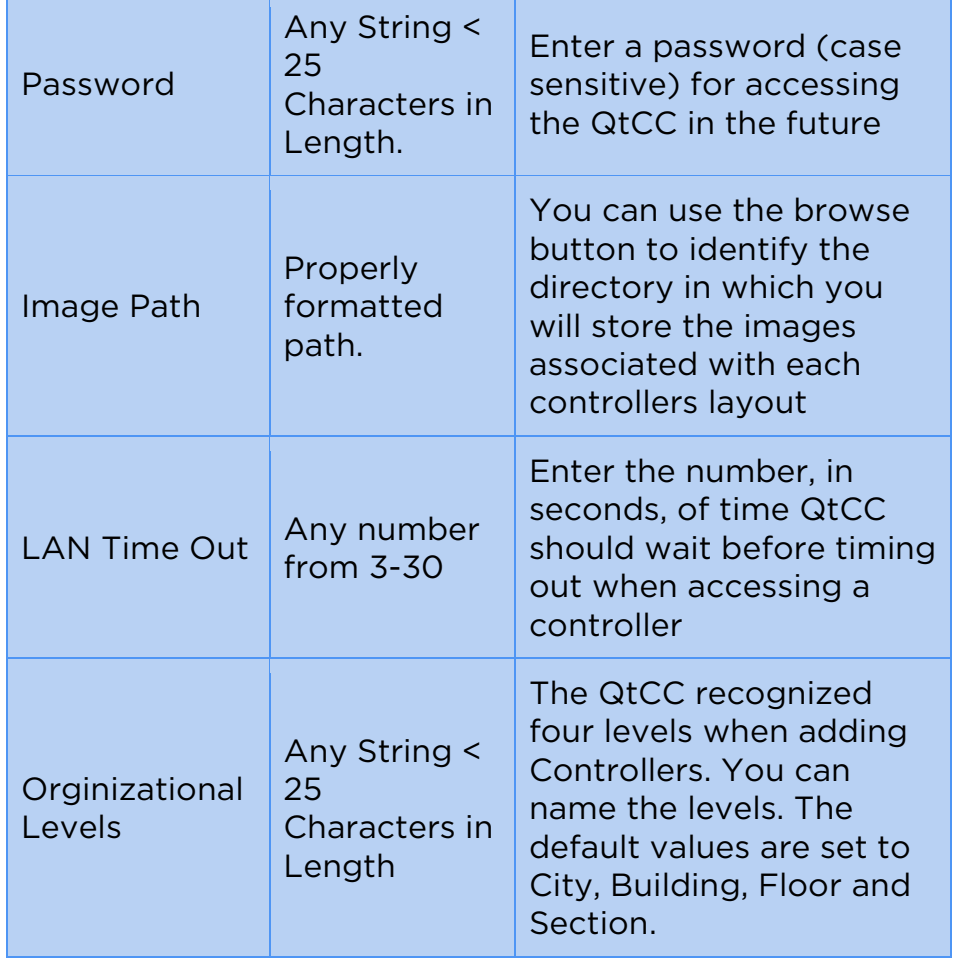

Once you have entered and saved your setting you are presented with the Command Center Home Page. The page is divided into tow parts, the left pane and the right pane. The left pane will contain a tree structure with your organized controllers. The right pane contains three tabs, the Operations Tab, the Graphical Map Tab and the Settings Tab. Their functions are as follows:

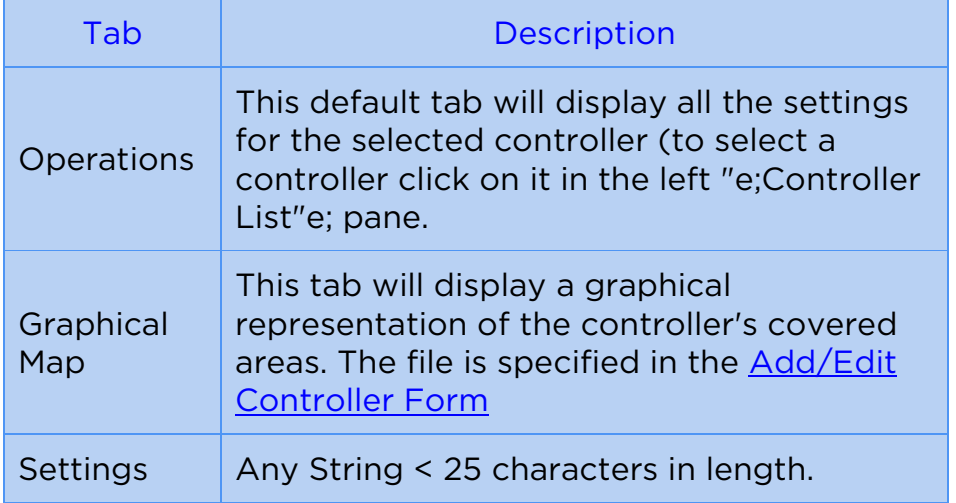

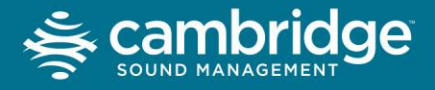

# Adding a Controller

To add a controller, from the Command Center Home page select Configure, then the sub selection Add/edit/delete Controller. The Add Controller form is displayed. This form allows you to add controllers. To add a controller click on the first empty row and make the following entries.

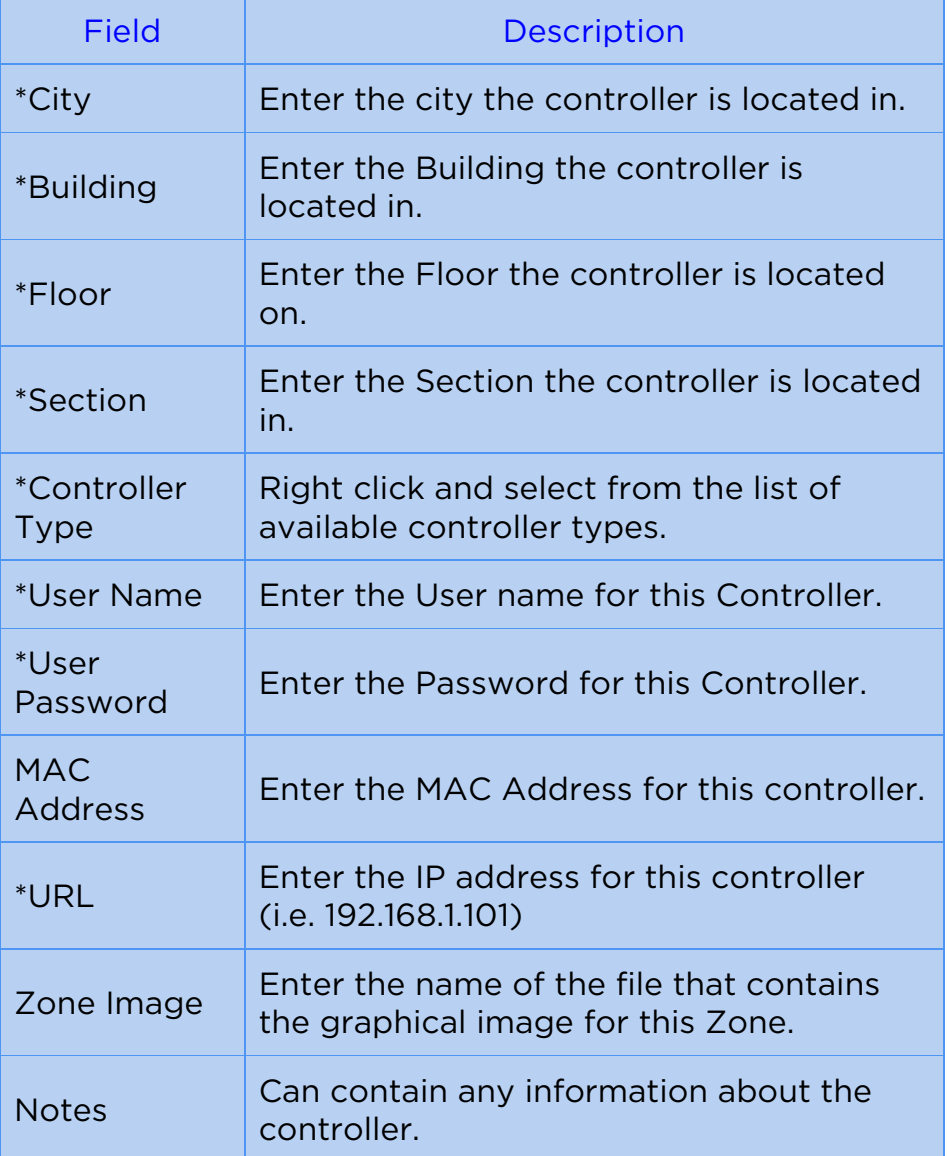

All fields noted with an '\*' are required fields

When a new record entry is initiated by the user, all fields are auto-populated except for the MAC Address, URL and Image File Name. However, for these nonauto-populated fields, a copy-and-paste function (via a Right-Click) is available for copying down similar values from previously entered records. Note that it is important to first left click on a field to be copied or pasted, and then right click to choose the action. Otherwise, the action may affect a different field.

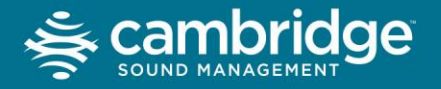

Add Button - An Add Button located at the top of the screen enables the user to add a record. Records can also be added by clicking on the last empty row.

Delete Button - A Delete Button located at the top of the screen enables the user to delete any previously entered record.

Save Button - A Save Button located at the top of the screen to the right of the Delete Button enables the user to save the entered records without being required to exit the screen.

Export Button - This will export the information in the list to a CSV formatted file. It can be read by other programs and used as backup.

Import Button - This will import previously exported information from a QtCC CSV formatted file. This will remove any current controller settings you have

Close and Save Button - A User can exit this screen while simultaneously saving all entered data by clicking on the Close and Save Button, located on the bottom right of the screen.

### General Use

COMMAND CENTER HOME SCREEN

This is the central control screen for the QtCC. The Command Center Home Screen includes the following elements:

- Drop Down Menus
- Controller List
- Operations Tab
- Graphical Map Tab
- Controller Page Tab

COMMAND CENTER HOME - DROP DOWN MENUS

There are four drop down menus in the Command Center Home Screen which provide seven functions. These include:

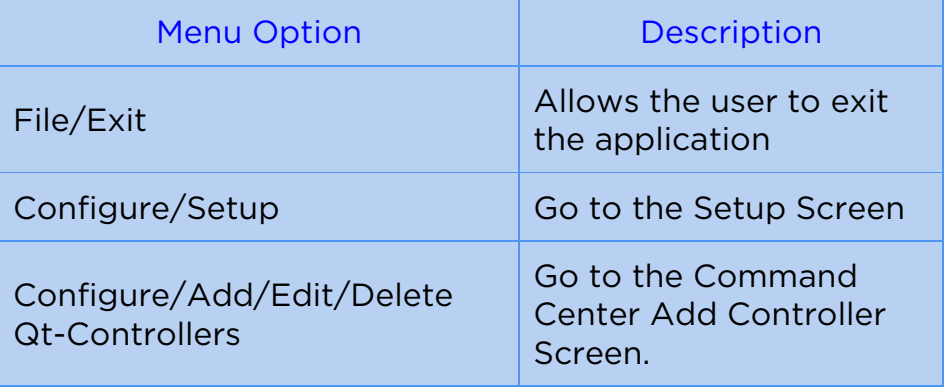

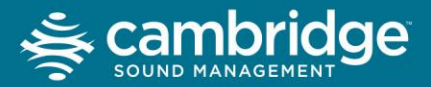

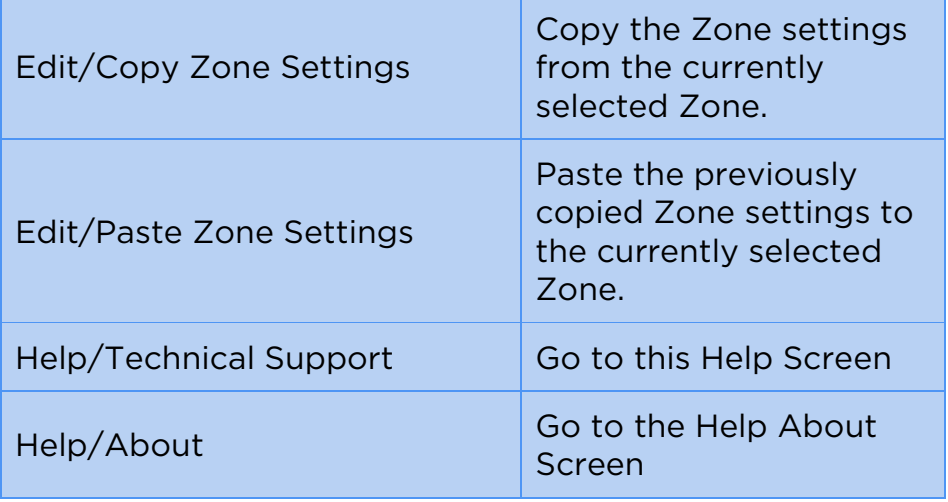

COMMAND CENTER HOME - CONTROLLER LIST

The Controller list, located in the leftmost column of the Command Center Home Screen, provides a hierarchical view of all Qt Contollers that have been registered in the system:

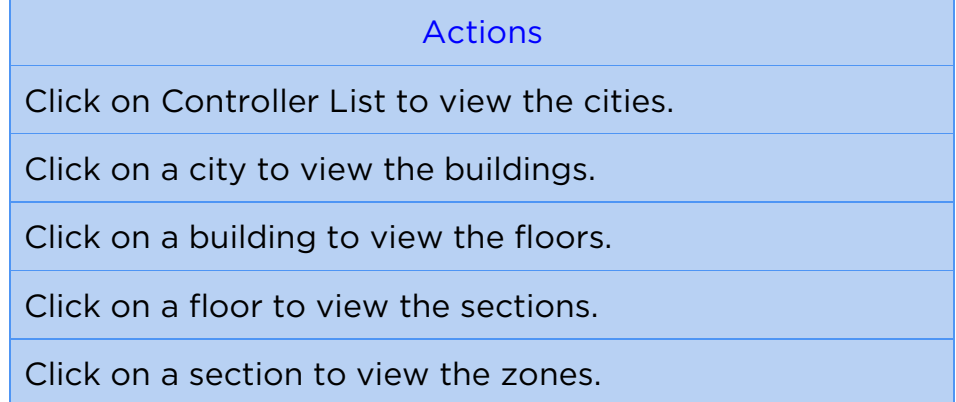

To refresh the Controller List, Right-Click in the Controller List area and choose "Refresh". To expose an immediate detailed view of the entire system topology, Right-Click in the Controller List area and choose "Open All".

COMMAND CENTER HOME - OPERATIONS TAB

This tab will remain empty until the user clicks on a Zone in the Controller List, at which point the Operation Tab is populated with the variables associated with the chosen Zone. These include:

- Mask Volume Max (0 30)
- Mask Volume Min (0 30)
- Current Mask Volume
- $\bullet$  Input A Volume (0 30)
- $\bullet$  Input B Volume (0 30)
- Auto Ramp Control

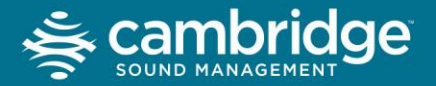

- **Begin Ramp to Max Time**
- Begin Ramp to Min Time
- Ramp Interval
- Saturday Schedule
- Sunday Schedule

All of these settings, except for the Current Mask Volume, are changeable and savable by clicking on the button on the lower right, "Save Settings To Controller". Note that in this release the Command Center can't access the Friday Schedule, a limitation of the Qt Controller's firmware. This improvement will be made in a future release.

COMMAND CENTER HOME - GRAPHICAL MAP TAB

This Tab displays a map of the Qt Controller wiring, if a map file name was previously entered by the user for the selected QtController and if that image file was placed in the designated directory (see Set Up). If no map file name had previously been entered, then this screen will remain blank.

COMMAND CENTER HOME - CONTROLLER PAGE TAB

This tab will remain empty until the user clicks on a Zone in the Controller List, at which point the software will open a view to the selected QtController's own Operations Web Page. From here, the user can also browse to the QtControllers's specific Administration, Help, and Printout Web Pages. Access is given to the first level of adjustments. Access to the second level of administrative adjustments, requiring the administrator password, requires direct browser access to the Qt Controller.

# Upgrading

Before you upgrade we recommend you use the Export function on the Add/Edit Controller Form to safe guard your data.

In the event that an upgrade of the software is required, the user is advised to install the new version in the same directory from which the older version was running. By doing this, the database of Qt Controller settings will be retained.

# Technical Support

To access support between the hours of 9am EST and 5pm EST please call 800.219.8199